## **Work Instruction**

## **Document Control/Task Lead - Distribute Determination**

## **Purpose**

This work instruction is used to the process conducted by Document Control or the Task Lead to complete the following steps:

- Input the date of completion or letter date
- Input the publication and dates
- Input planned effective date

## **Prerequisites**

• The Review Determination activity is complete

## **Navigation**

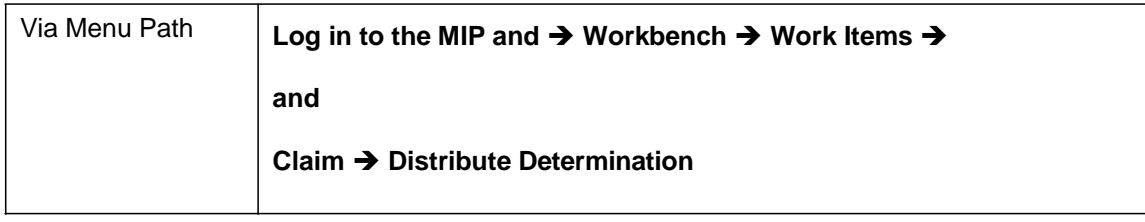

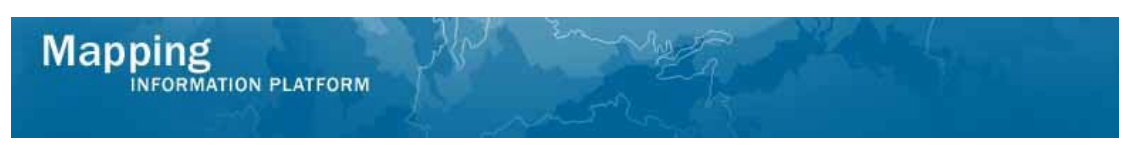

## **Work Steps**

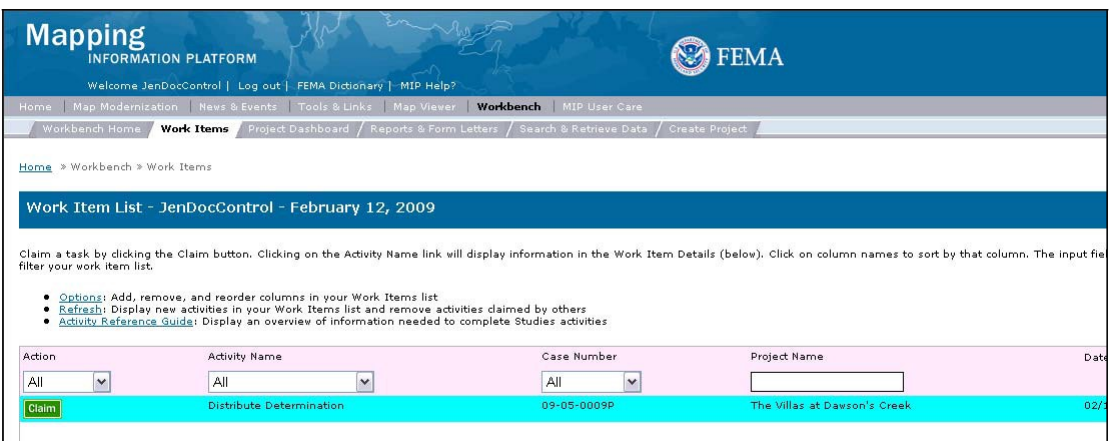

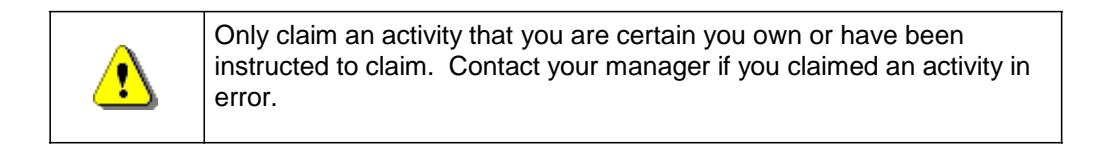

- **1.** Click on: **Claim** to claim the activity
- **2.** Click on: **Distribute Determination** to enter the Distribute Determination activity

Ø

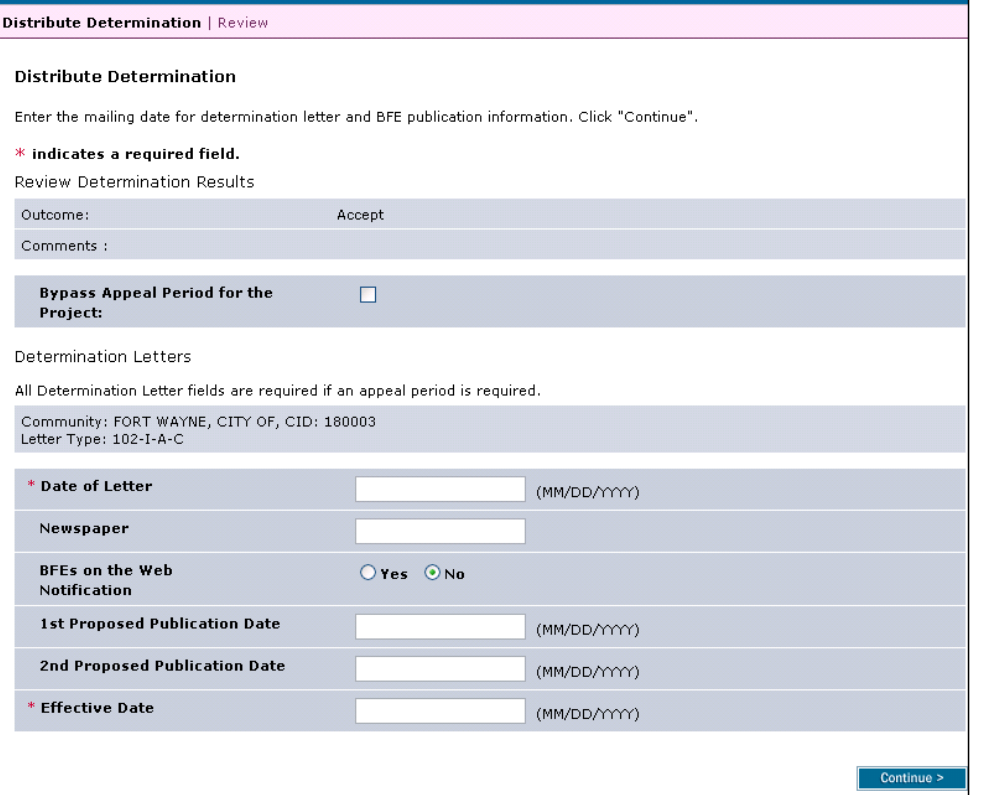

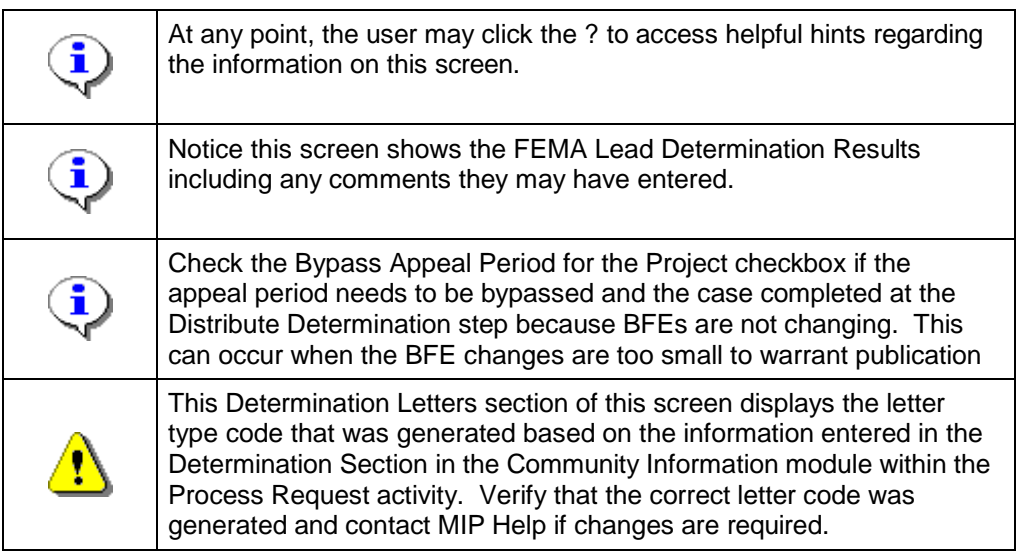

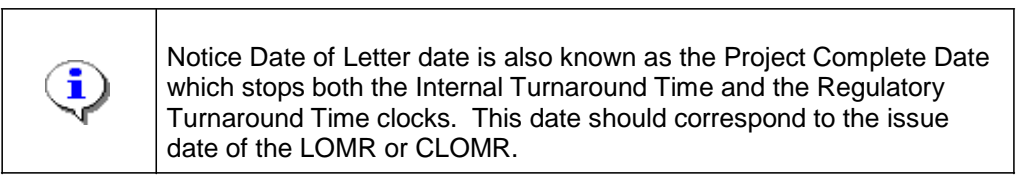

**3.** Click to enter Date of Letter in MM/DD/YYYY format

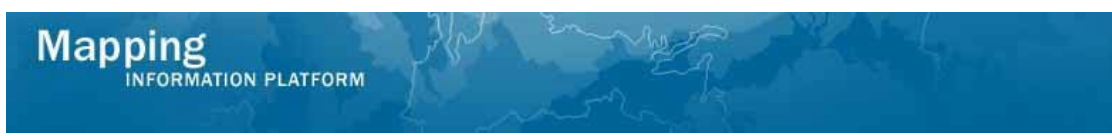

- **4.** Click to enter the Newspaper
- **5.** Click to enter 1st Proposed Publication Date in MM/DD/YYYY format

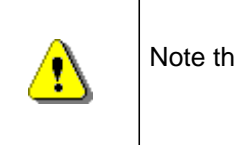

Note this date starts the appeal period.

#### **6.** Click to enter 2nd Proposed Publication Date in MM/DD/YYYY format

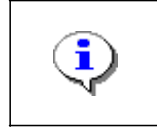

Refer to the *Document Control Procedures Manual* on [www.fema.gov](http://www.fema.gov/) for more information on calculating the Effective Date.

#### **7.** Click to enter the Effective Date in MM/DD/YYYY format

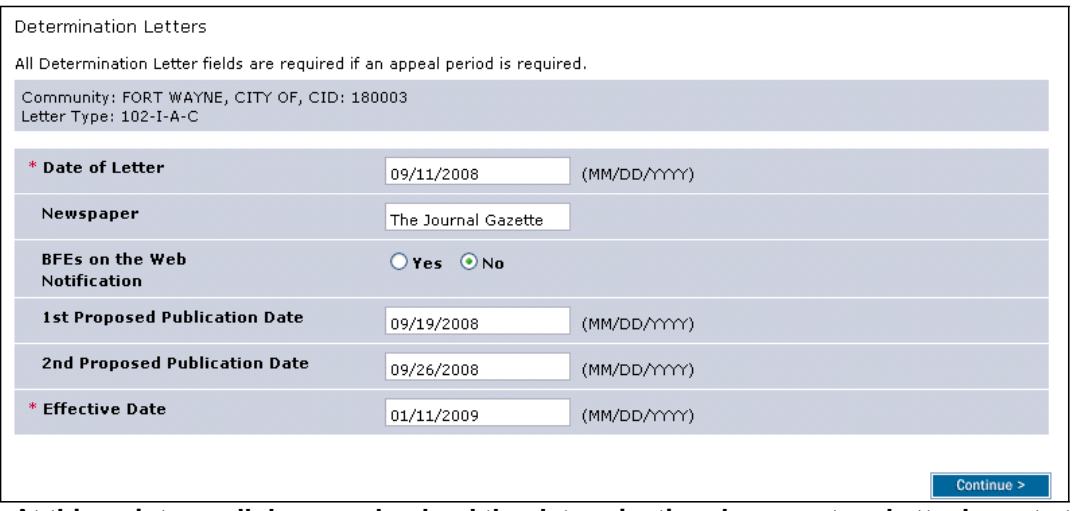

**At this point, scroll down and upload the determination document and attachments to Content Manager. The revisions cover letter should not be uploaded.**

- **8.** In the Load Data Artifacts Window click the Product Type dropdown box and select the revision type. You must upload a file with the Product Type of Final Determination or 316-PMR to complete the task
- **9.** Click to enter the Effective Date

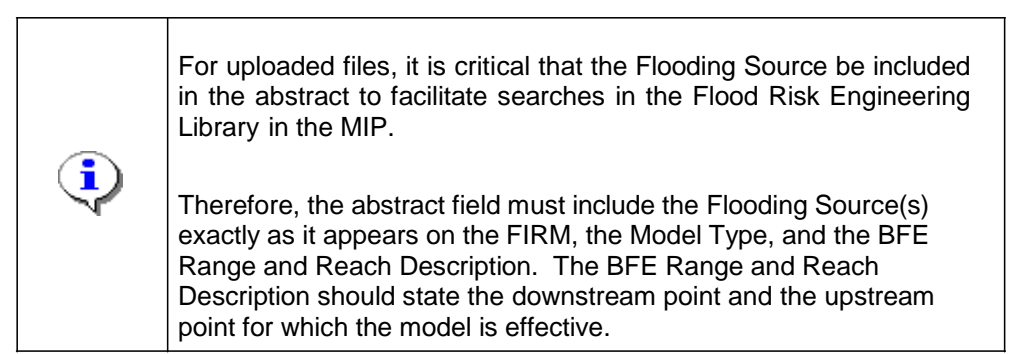

# **Mapping**

NFORMATION PLATFORM

#### **10.** Click to enter the Abstract

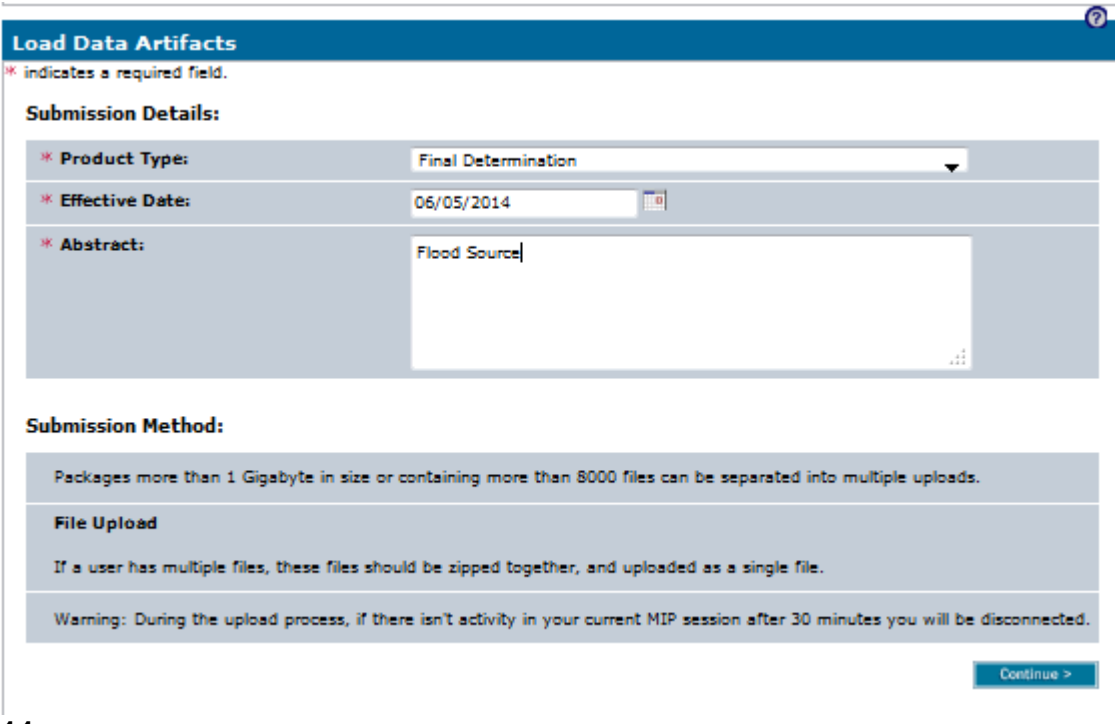

#### **11.** Click Continue

- **12.** Select the appropriate Access Restriction for the material. Select Yes or No for the 3 Access Restriction questions:
	- **Allow for Public Discovery?** *Will the public see the upload dataset returned in the Flood Risk Study Engineering Library search results?*
	- **Allow File Names Displayed?** After selecting an upload dataset in the Flood *Risk Study Engineering Library, can the public view the file names within the specific upload?*
	- **Allow for Public Download?**  *In the Flood Risk Study Engineering Library can the public download the files associated with the specific upload?*

Selecting No for all 3 questions will result in the Flood Risk Study Engineering Library not displaying the uploaded materials to the public at any time. By default, the Access Restrictions will be set as defined in the **Public Access Rules**. You cannot remove restrictions that are placed by default, so some or all of answers to the 3 questions will not be editable.

13. Click on: **Browse...** 

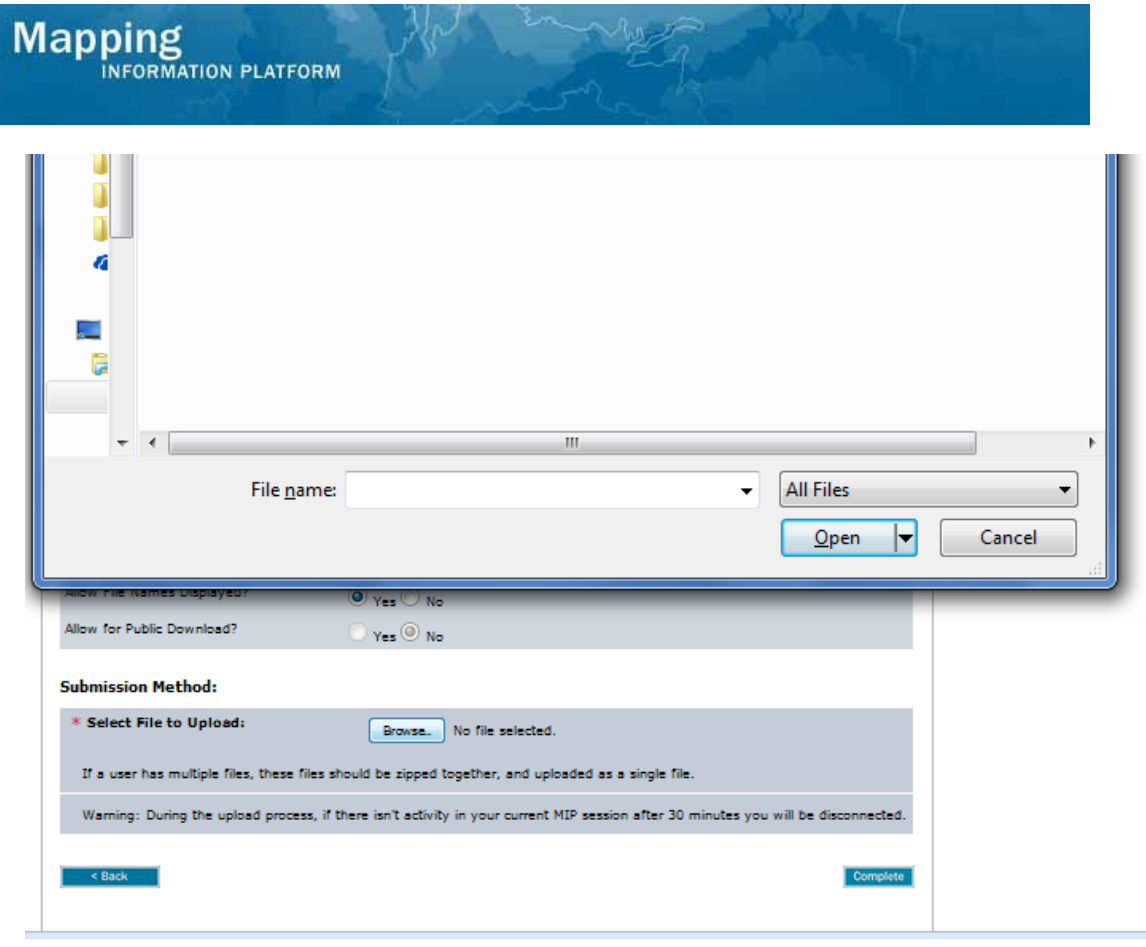

### **14.** Select file to upload and click Open

- **15.** Click on: **Complete** to save the file
- **16.** Click on: **Continue >** to move to the Review screen

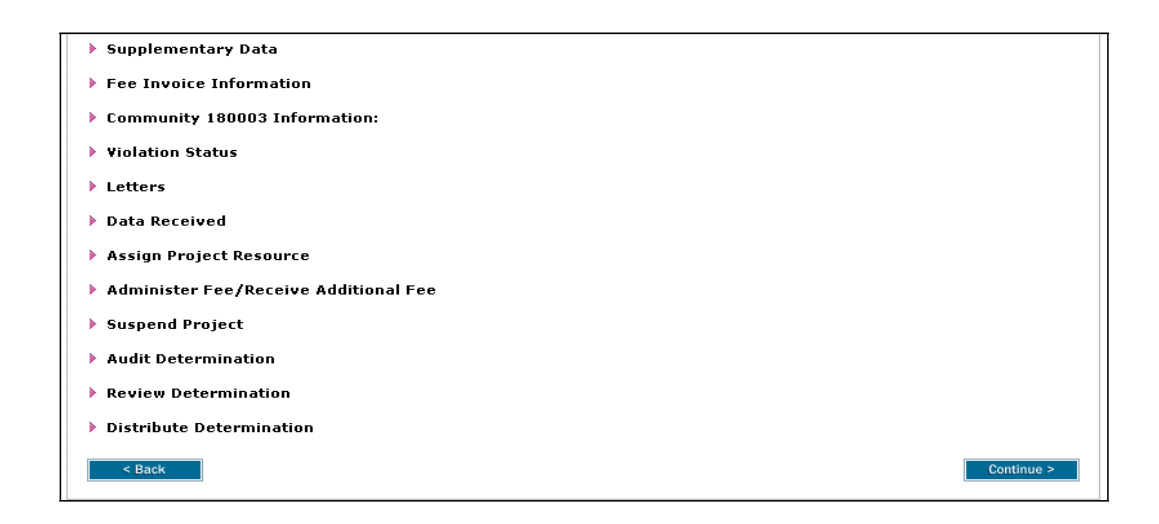

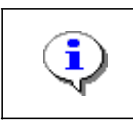

**INFORMATION PLATFORM** 

Mapping

On the Review screen, click the twistie to the left of the listed name to expand a single element. To view all elements, click the Expand All hot link to show all data fields and information entered.

**17.** Review the information and click **Continue >** to advance to complete task

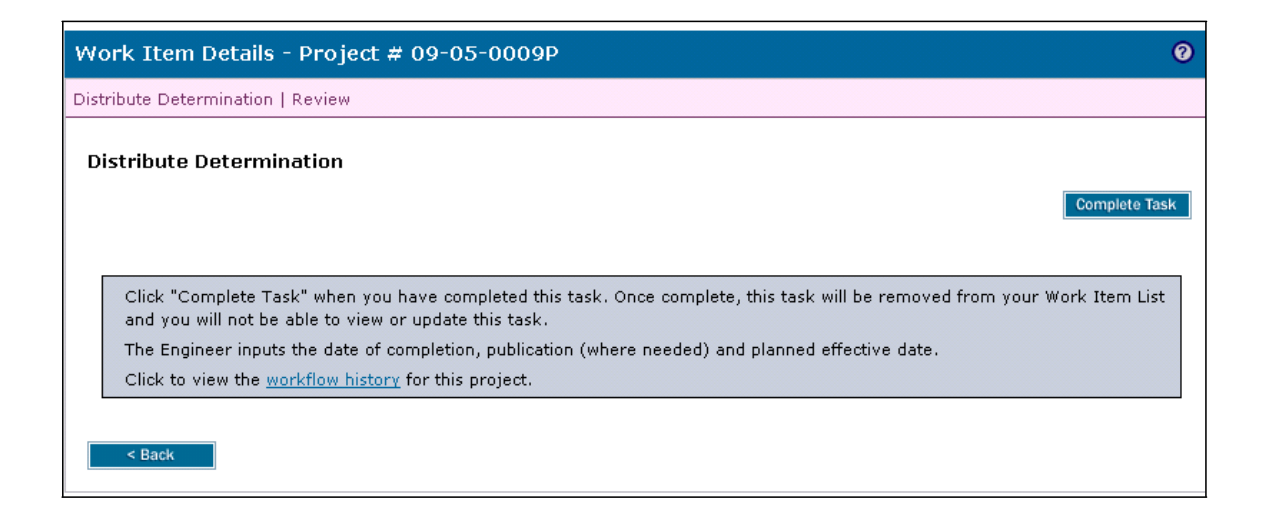

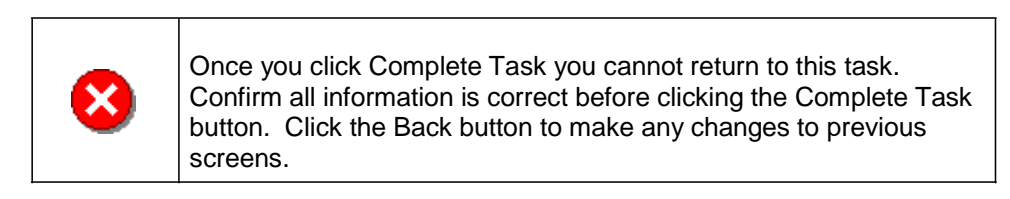

**18.** Click on: **Complete Task** to complete activity

#### **Results**

If the case does not require an appeal period (i.e the letter code does not contain the letter A), then the case will show a Completed status in the MIP after this activity is finished and will no longer be accessible through the workflow.

However, if the case does require an appeal period, the case will be considered issued, will remain active in the workflow, and have the reporting status of Completed. The case will continue in the workflow and go to BFE Publication Affidavit activity for the Task Lead.

Last updated: February 2015